**OFFICIAL** 

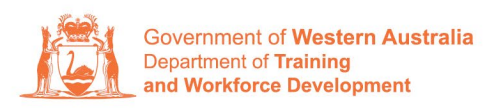

**Apprenticeship Office** 

## **How to Update Employer Details – User Guide – Employers**

**To submit an Update of Employer Details – Business Address and Primary Contact.** 

**1.** Log in to the WAAMS portal.

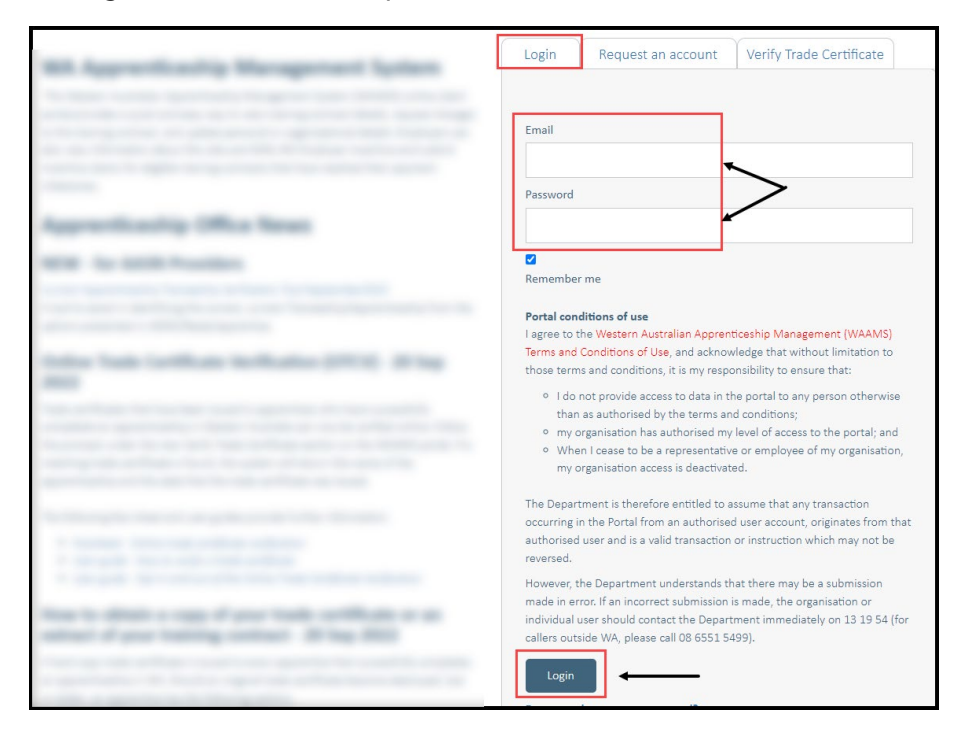

**2.** On the WAAMS home page under **My Permissions**, check that you have **Training Contract Change (TCC)** user access. This allows you to submit training contract changes.

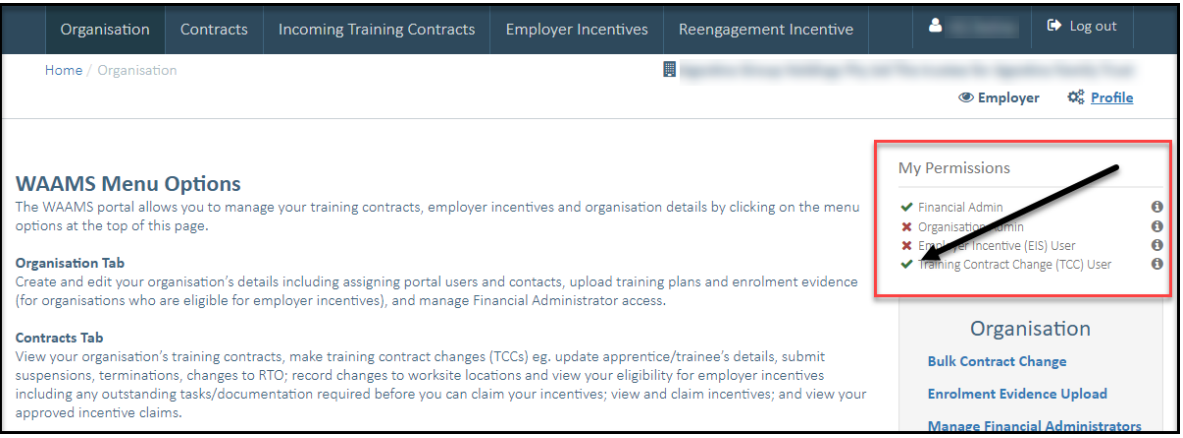

\*If there is a red cross next to this user type, rather than a green tick, you will need to update your user access. Please refer to the WAAMS user access levels - User Guide

## **3.** Click on **Organisation** tab.

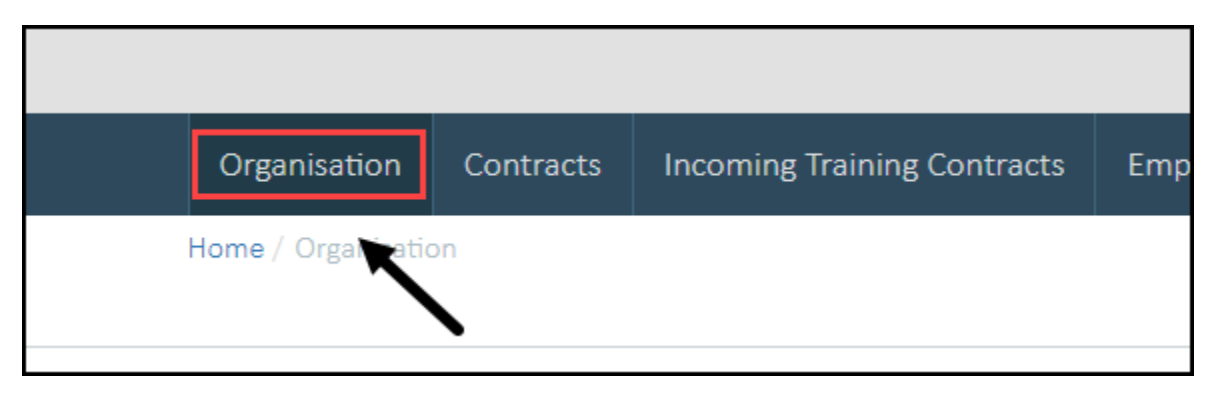

**4.** From the **Training Contract Changes** menu on the right-hand side of the screen, click on **Organisation Details.**

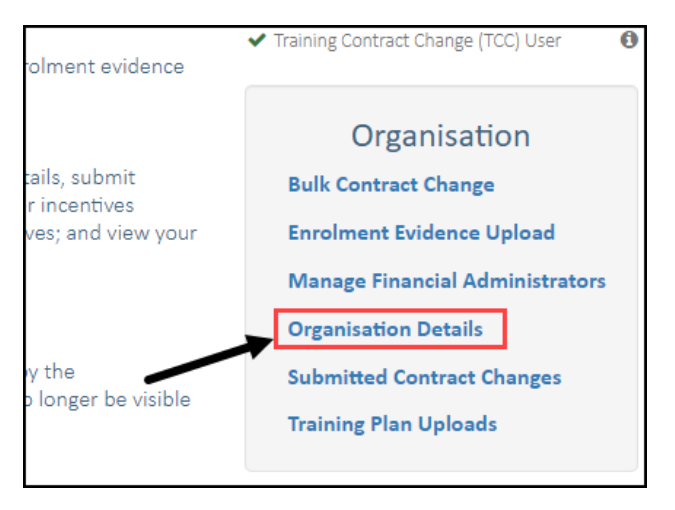

## **5.** Click on **Edit Organisation Details**

This will only appear for the Organisation Administrator.

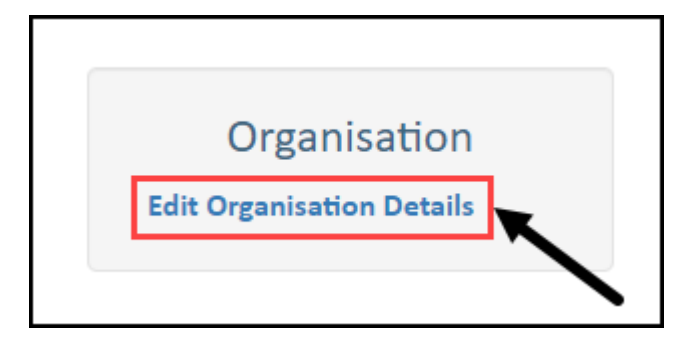

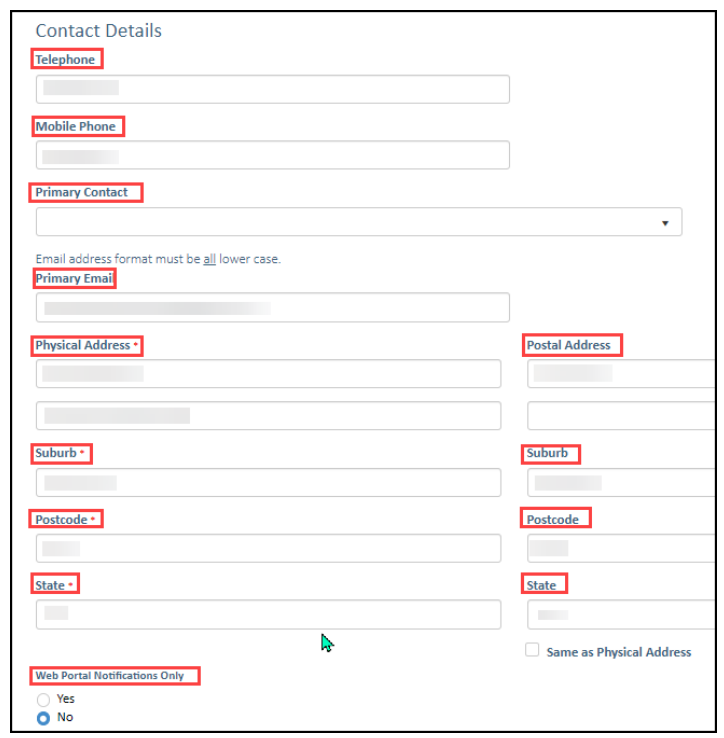

**6.** Make the necessary changes.

\* Please note: this change is not to be used for a change of ABN

## **7.** Click on **Submit**

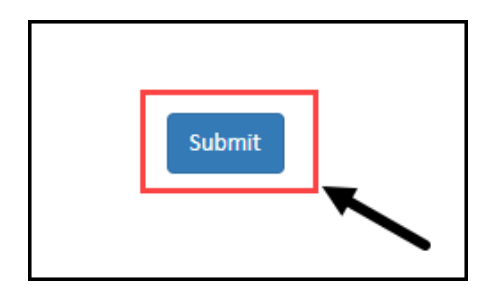

Apprenticeship Office T: 13 19 54 E: apprenticeshipoffice@dtwd.wa.gov.au W: dtwd.wa.gov.au/apprenticeshipoffice

 $\sim$